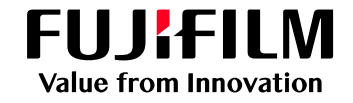

# **FUJIFILM**<br>モバイルプリント( iOS ) 準備方法<br>1 アプリの入手<br>App Storeから[ApeosWare MS mobile] を入手 3 ログイン コクイン

### 1 アプリの入手

App Storeから[ApeosWare MS mobile] を入手

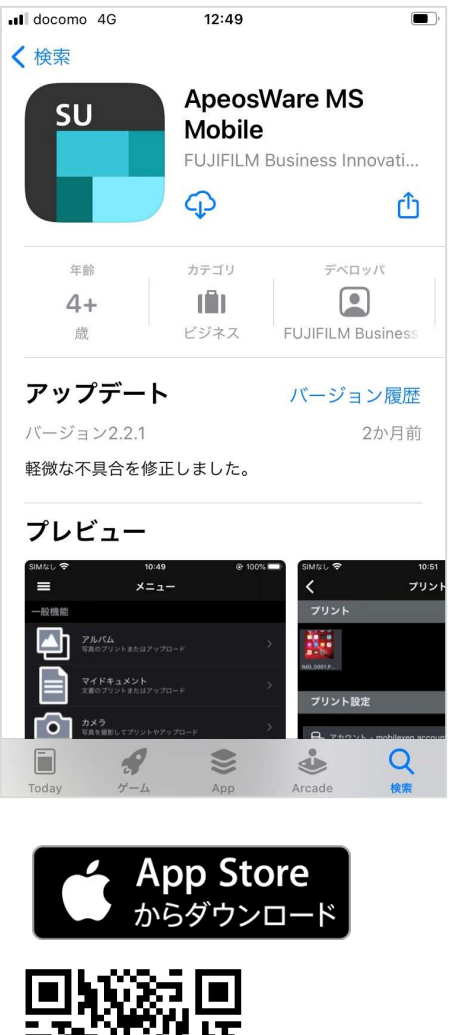

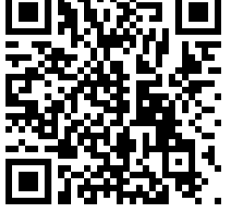

## 2 Nakkyon-netにログイン<br>- コンプリックスタックス

# ログイン 3

ログインID(学籍番号)とパスワード、 サーバ名(初回ログイン時のみ入力必要) を入力し、ログインする

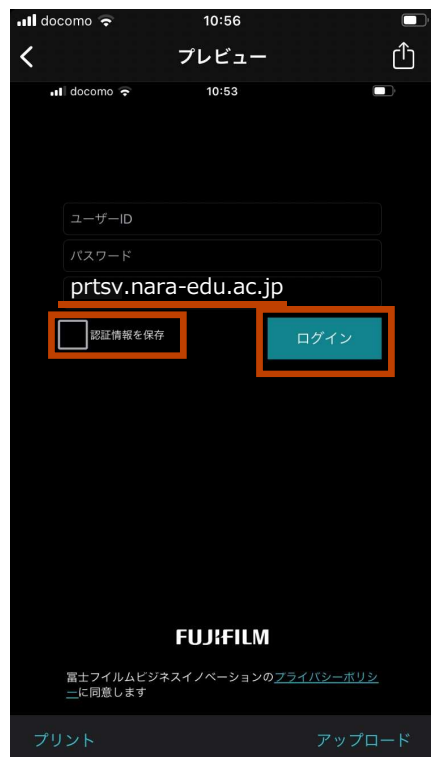

## 4 さあ、使いましょう!

[一般機能]から写真やファイル、写真を撮っ てアップロード [サービス機能]からアップロード済みのデー タを印刷することができます

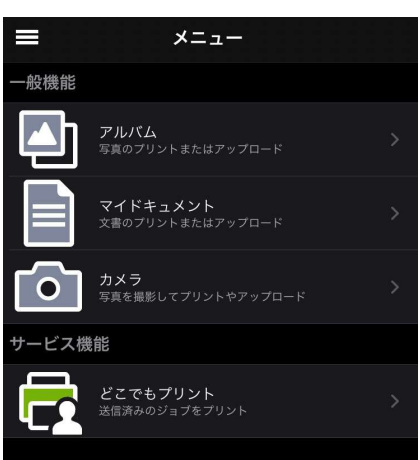

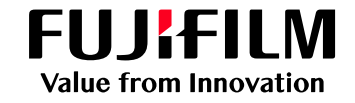

# **FUJIFILM**<br>モバイルプリント( iOS )印刷方法<br>1 印刷したいデータの選択 は、2008年 - 2008年 - 2008年 - 2008年 - 2008年 - 2008年 - 2008年 - 2008年 - 2008年 - 2008年 - 2009年 - 2009年 - 2009年 - 2009年 - 2009年 - 2009年 - 2009年 - 2009年 - 2009年 - 2009年 - 2009年 - 2009年

# 1 印刷したいデータの選択 一般機能 **アルバム**<br>写真のプリントまたはアップロード **マイドキュメント**<br>文書のプリントまたはアップロード **力メラ**<br>写真を撮影してプリントやアップロード  $\bullet$ ビス機能 どこでもプリント<br><sub>送信済みのジョブをプリント</sub>

### 2 画像の選択

印刷したい画像を選択し、プリントを押す

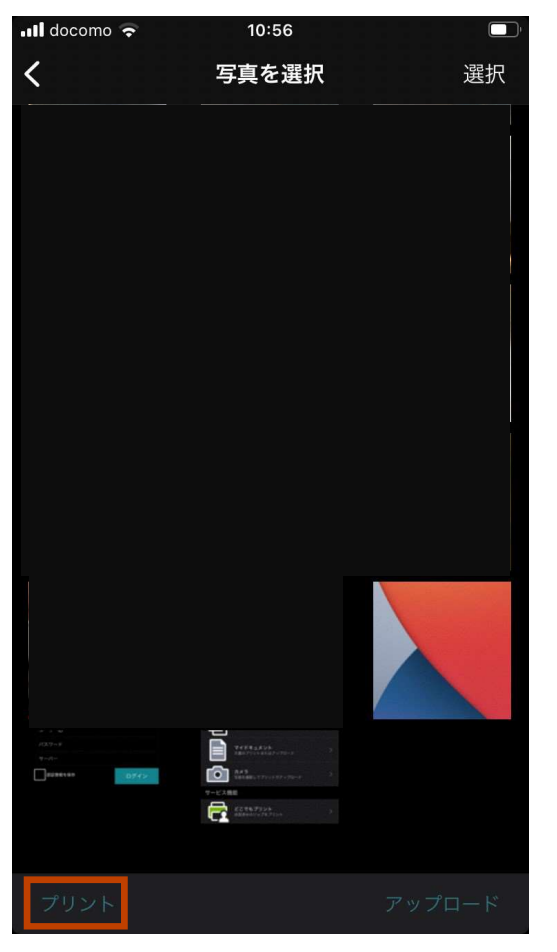

### 3 印刷したいデータの設定

[プリント設定]から以下を設定することが可 もちゃく おおや かいしょう しょうしょく しょうしょく しょうしょく

- ・カラーモード(カラー/白黒)
- ・片面/両面<br>・部数
- ・部数 しゅうしょう しゅうしょう しゅうしょく おおし しょうしょく
- A4サイズでのみ印刷できます

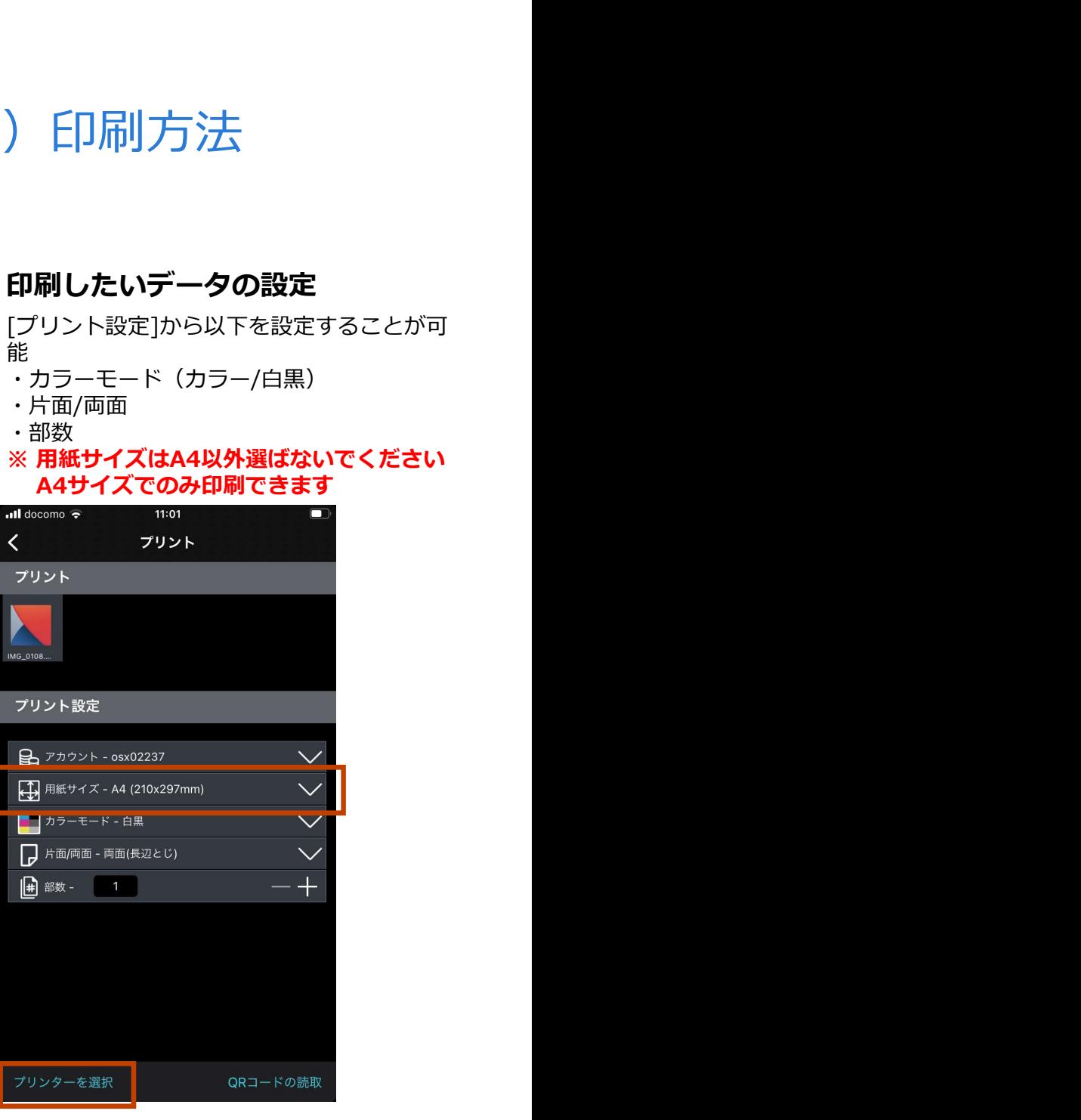

4 プリントを押下

プリントボタンを押す

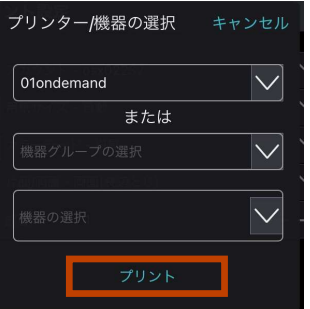

複合機に学籍番号でログインすると先ほど出力指示を 行ったジョブが表示されます。

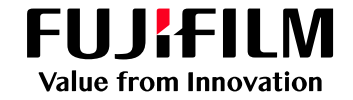

# モバイルプリント (iOS) 注意事項

### ※注意事項

- モバイルプリントでPDF/XDW/XML以外のファイルをプリントすると、 オリジナルの文書と異なるレイアウトや面数でプリントされる場合があります。 このような場合は、事前にオリジナル文書を、PDF/XDWまたはXMLの どれかに変換してからプリントしてください。
- Webプリント、モバイルプリントで縦書きレイアウトの文書をプリントすると、 横書きでプリントされる場合があります。このような場合は、事前にオリジナ ル文書を、PDF/XDWまたはXMLのどれかに変換してからプリントしてくださ い。
- ApeosWare MS mobileの利用を終了するときは必ずログアウトしてください。